## **GUIA DE ACESSO AO MEU PERGAMUM**

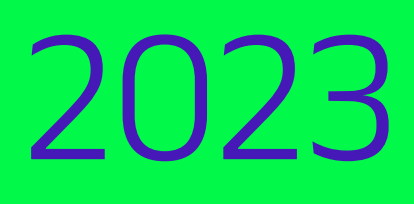

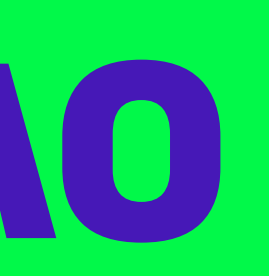

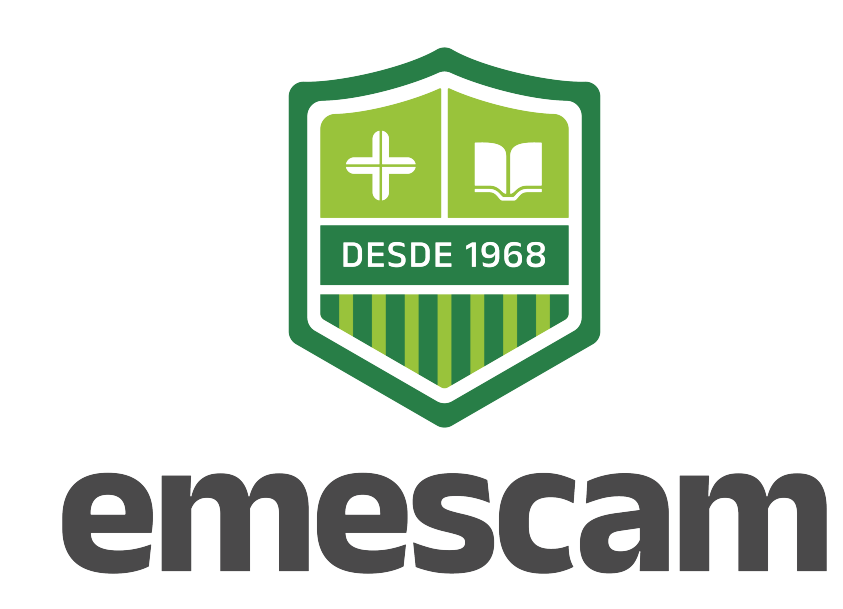

## 01 **Como acessar?**

Acesse ao site https://emescam.br/

Clique em ALUNO / BIBLIOTECA

Em Consulta ao acervo, vá em Clique aqui

02

Clicar em Entrar.

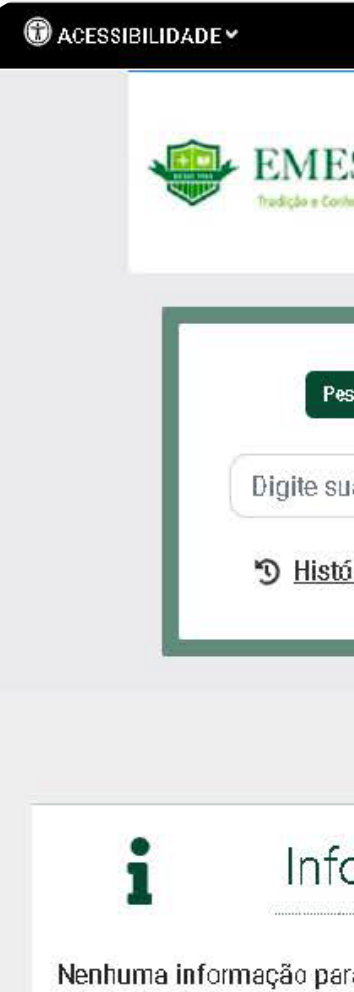

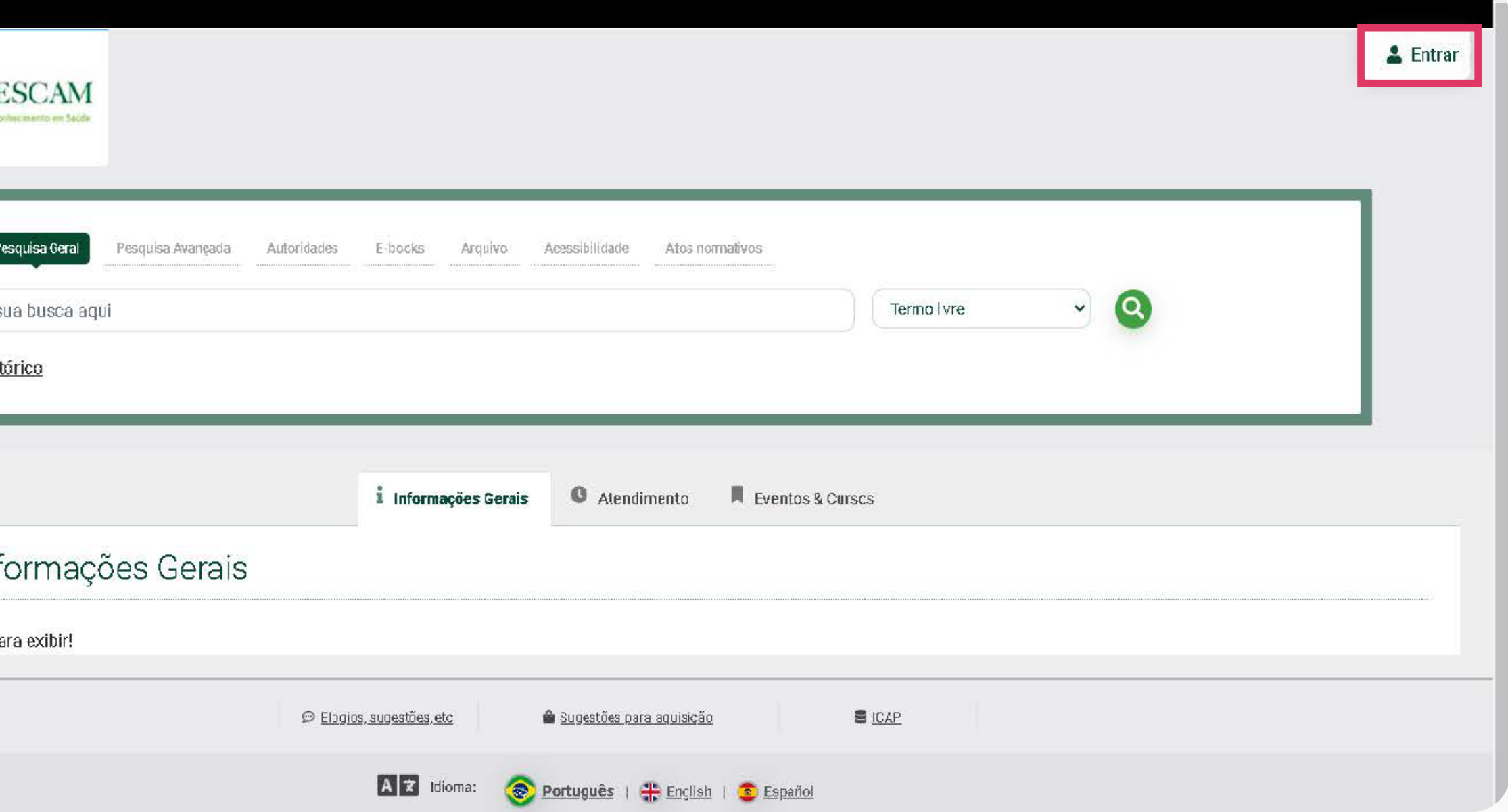

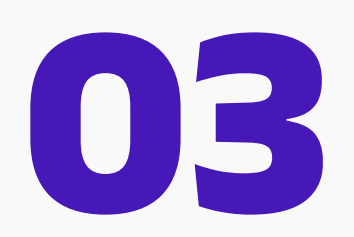

Coloque sua matrícula e senha, logo após clique em acessar.

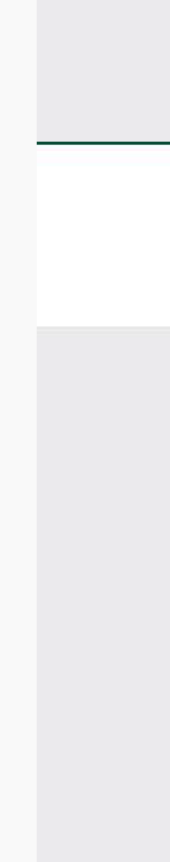

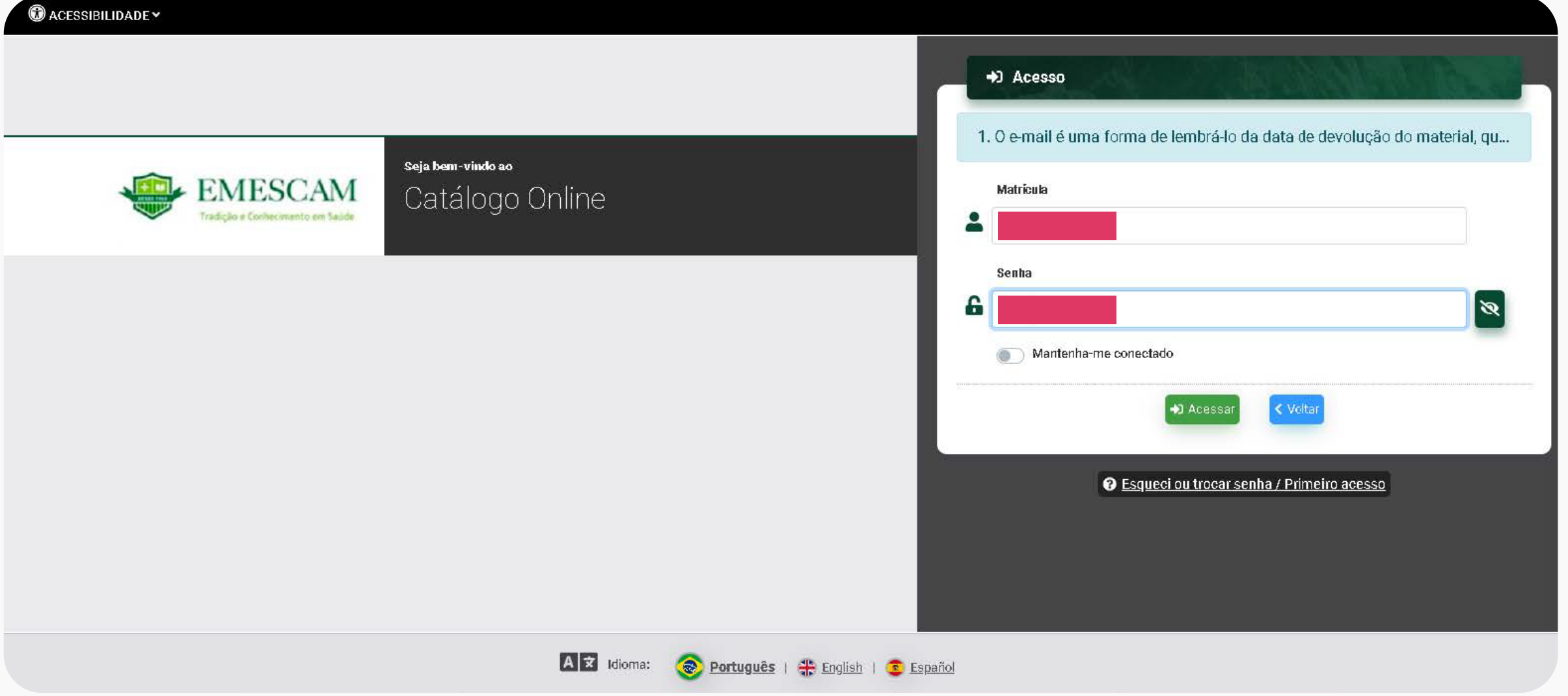

Clique no canto superior direito, no nome do usuário da conta.

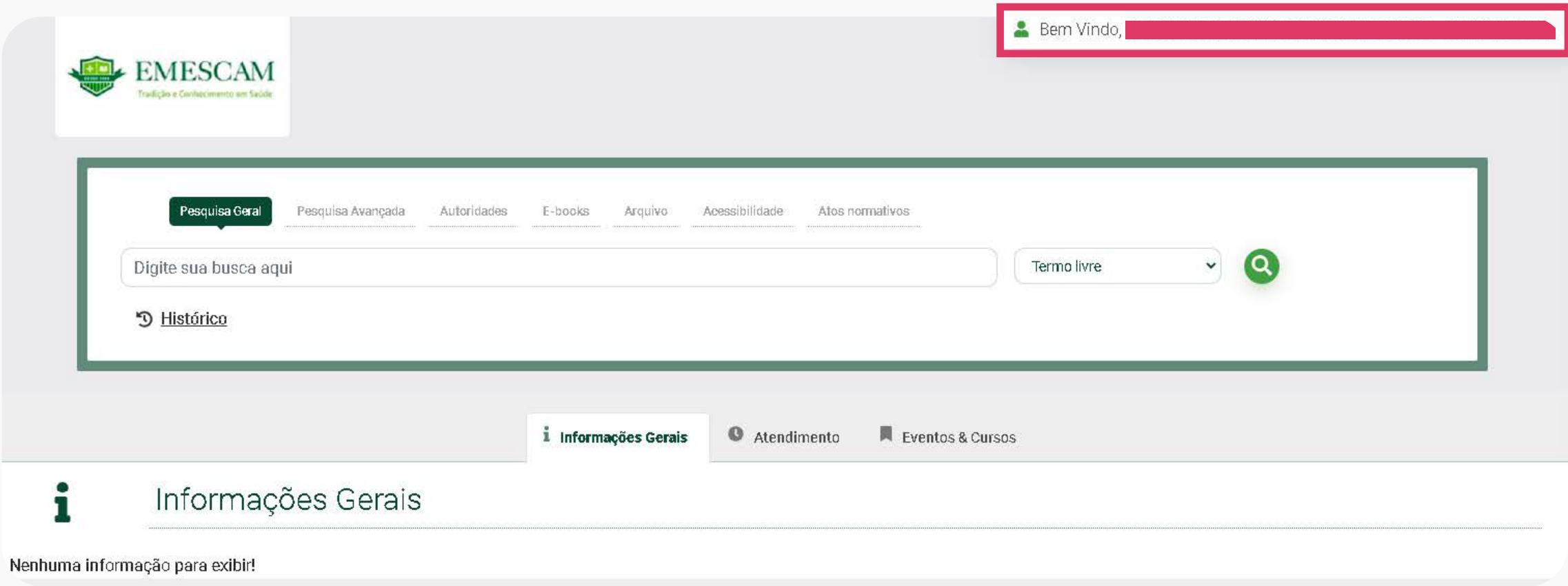

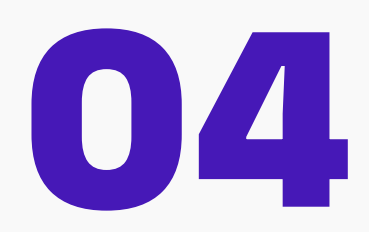

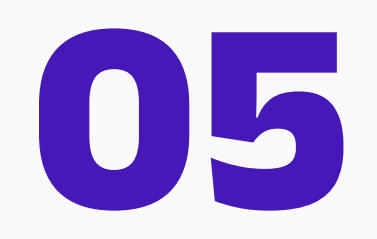

Clicar em Meu Pergamum.

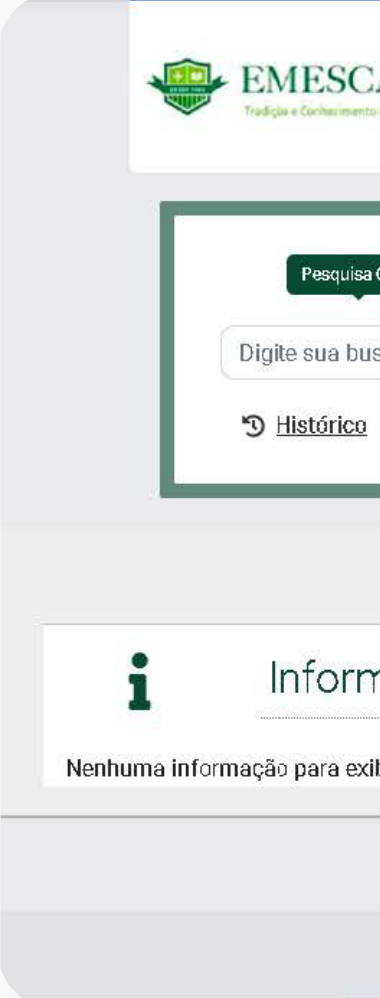

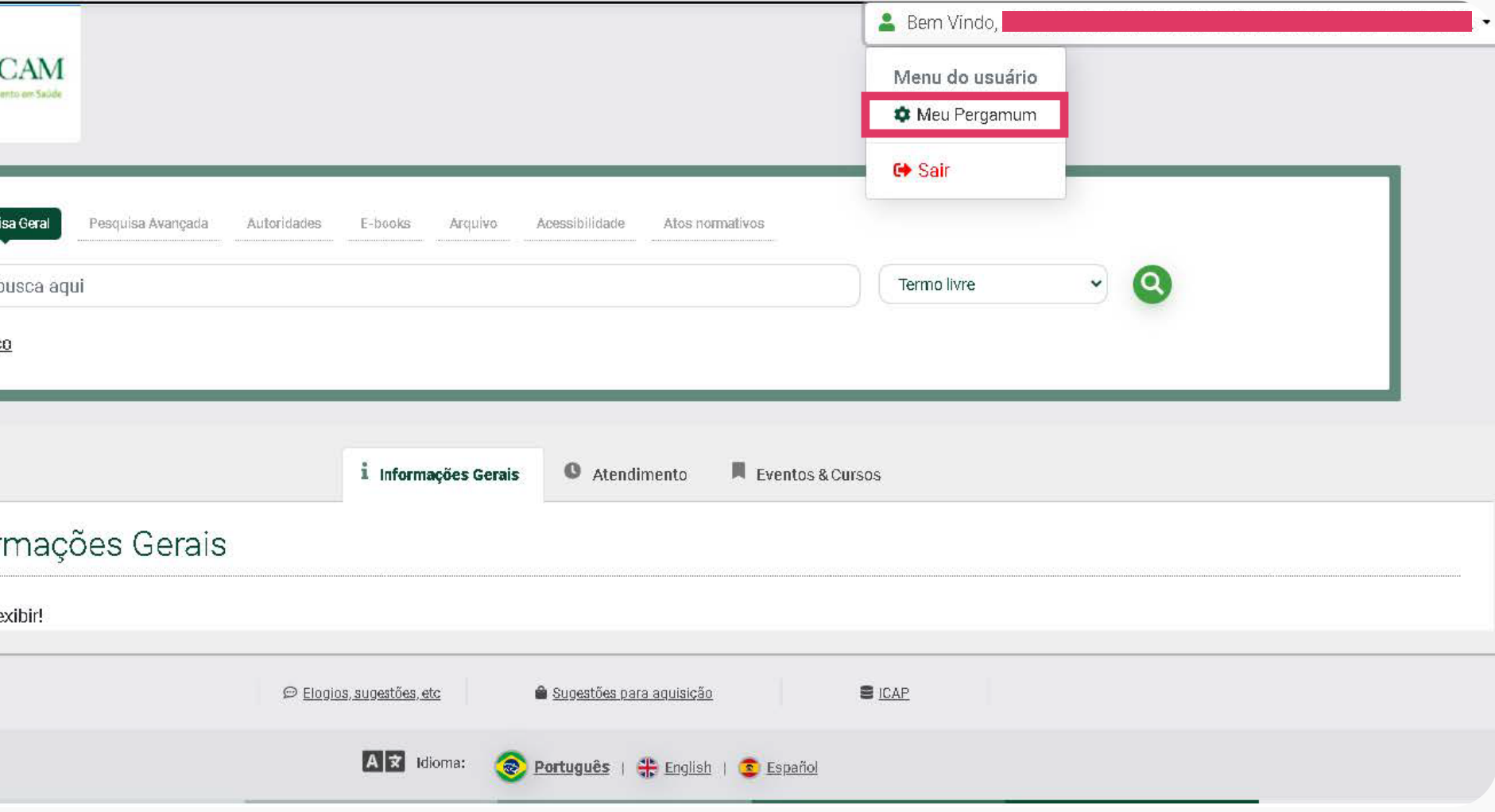

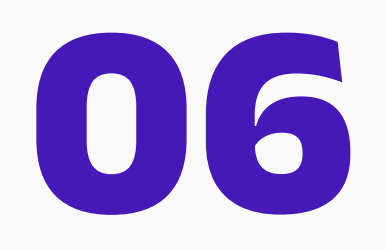

Clique em empréstimo.

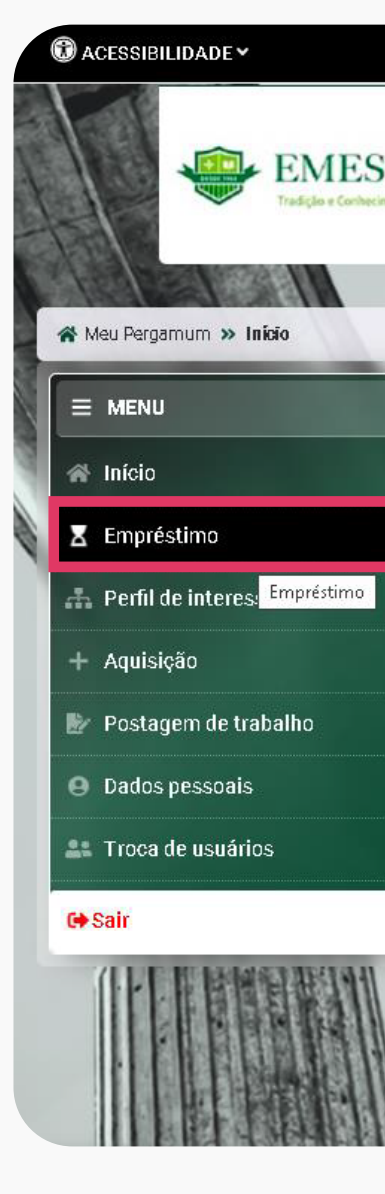

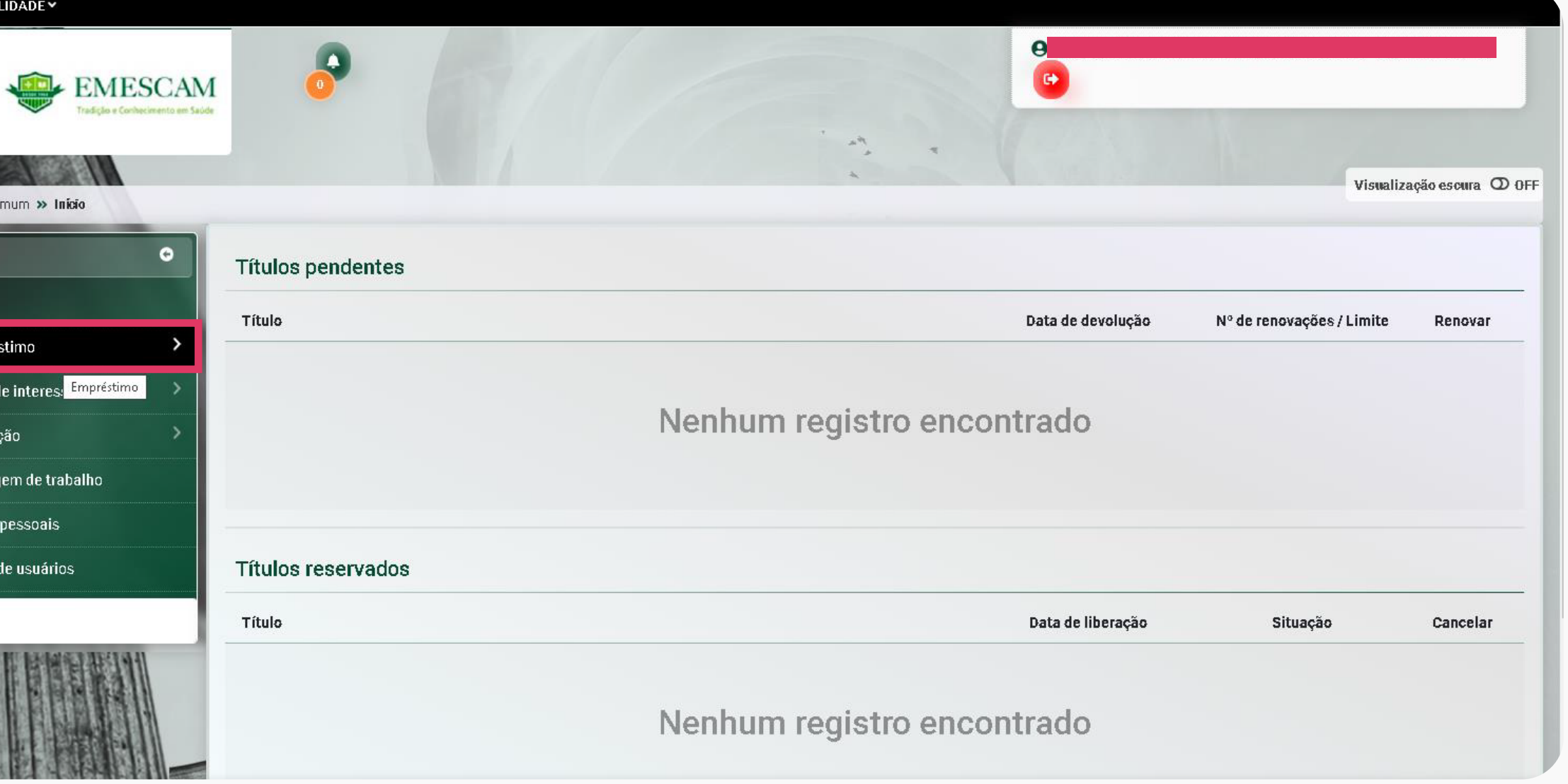

## **07**

Por último, clicar em **renovação** e selecione o material que deseja renovar.

## **OBSERVAÇÕES:**

- A renovação dos materiais é de responsabilidade do aluno/professor.

- Aguarde a mensagem de confirmação do Pergamum para se certificar de que o material foi realmente renovado.

- Opções de renovação: Online, por telefone (3334-3524) ou presencialmente (com o livro em mãos).

- A não renovação do material acarretará em -multa diária, no valor de R\$4,00.

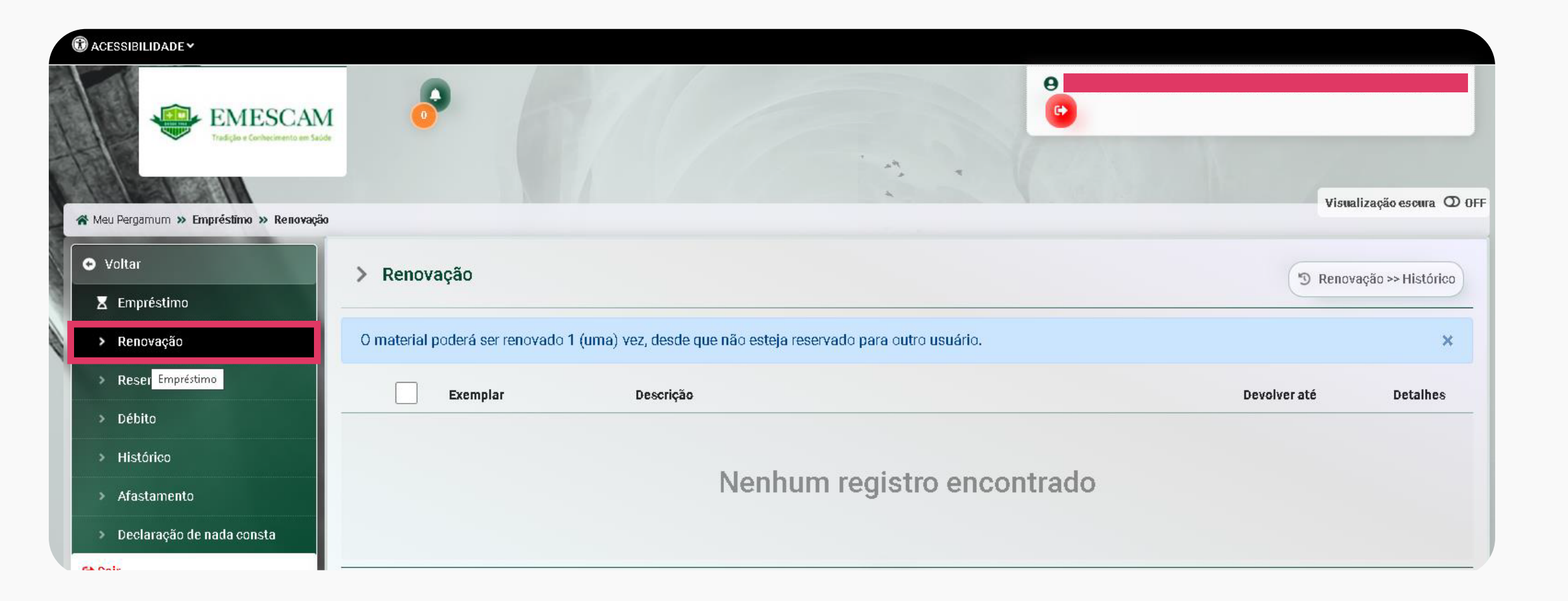

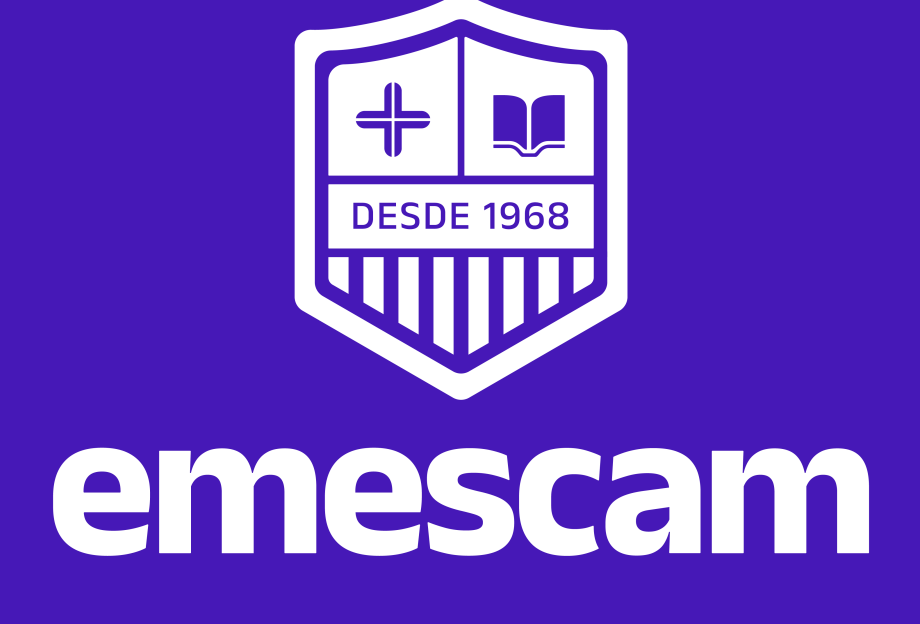